# E-Portal Quick Guide – Set up User Profile

### **Table of Contents**

| 1. Set a password and Login to e-Portal | 3  |
|-----------------------------------------|----|
| 2. Set up User Profile                  | 6  |
| 3. Points to Note                       | 12 |

## 1. Set a password and Login to e-Portal

#### Step 1: Please go to <a href="https://eportal.hkcaavq.edu.hk/">https://eportal.hkcaavq.edu.hk/</a>

Step 2: Click

LOGIN FOR EXISTING ACCOUNTS

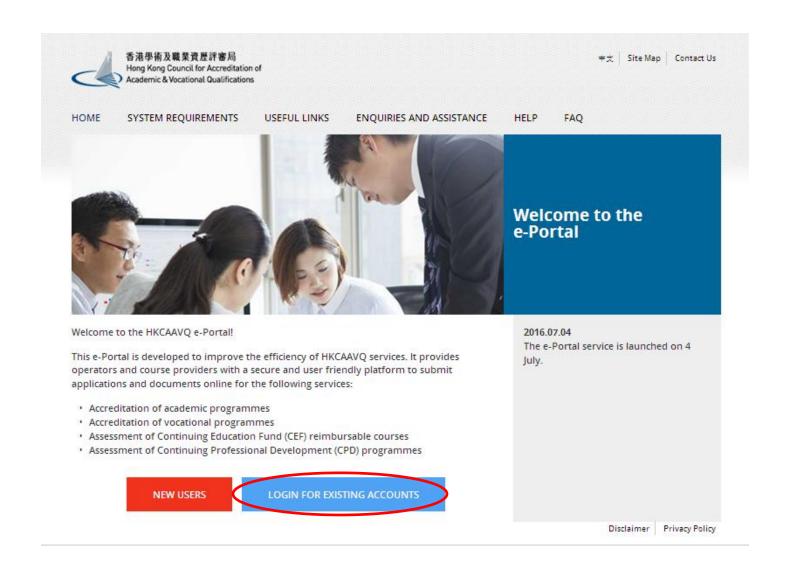

#### Step 3: After reading the Disclaimer, click | Agree

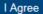

#### Disclaimer

Whilst the Hong Kong Council for Accreditation of Academic and Vocational Qualifications (HKCAAVQ) endeavours to ensure the accuracy of the information on this website, the information is for reference only and is subject to change by HKCAAVQ at any time without prior notice. HKCAAVQ makes no warranties, representations and statements in respect of the accuracy, completeness, timeliness and filness for a particular purpose of the information. In no circumstances shall the information or part thereofy be regarded as professional advice (whether legal or otherwise, and whether general or specific) or a substitute for such.

HKCANQ shall not in any circumstances or in any way be liable to any person (including any body of persons, corporate or unincorporated) for any loss or damage (including but not limited to consequential, indirect, incidental and special loss/damage) arising out of or in connection with this website or the high the website or with the website or with the website or with the website or with the website or with the inability to use any of such information.

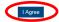

#### Step 4: Click Forget Username or Password to set the password

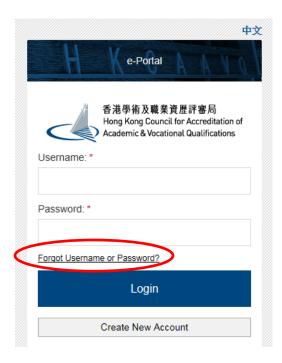

#### Step 5: Enter the Username and Email, then click

#### Forgot Username or Password? O I don't know my Username Sumame First Name

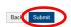

Email

#### Step 6: Please check your email and click the provided link to set your password

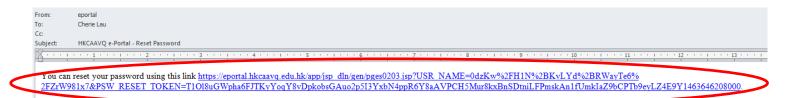

#### Step 7: Enter and confirm Password, then click Save

| Reset | Password |
|-------|----------|
|-------|----------|

| New Password: *     |  |
|---------------------|--|
| Confirm Password: * |  |

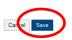

#### Step 8: Enter the Username and Password, and click Login

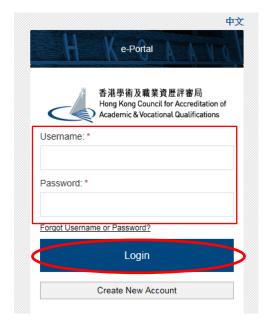

#### 2. Set up User Profile

Step 1: Click "User Profile" to update the information before submitting the application(s).

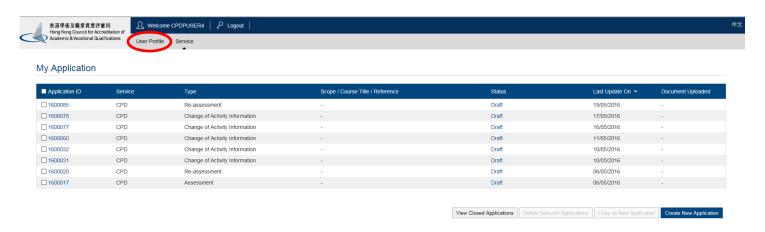

Step 2: The information you submitted before will be displayed under User Profile. You may edit / change the information (if needed), then click Save

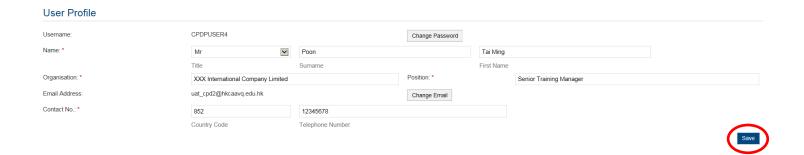

Step 3: The service you requested and the name of Organisation will be shown under "You can submit application / document for the following organisations"

You can submit application / document for the following organisations

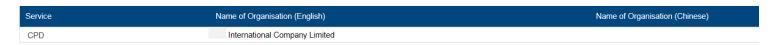

# Step 4: If you would like to add 1 or more service(s), click and follow the step 4a-4d. Otherwise, please go to step 5.

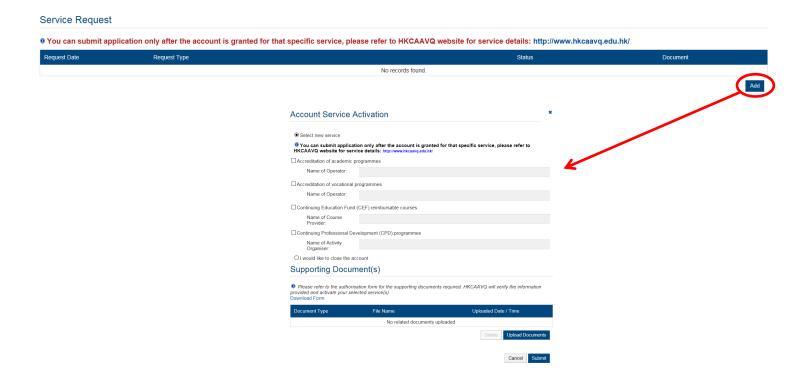

Step 4a: Check the box of the Service you requested and type the Organisational name under different services in the text bar.

For example, if you would like to add the Services of "Accreditation for vocational programmes" and "Continuing Education Funf (CEF) reimbursable courses, please check the boxes and type the Name of Organisation as below.

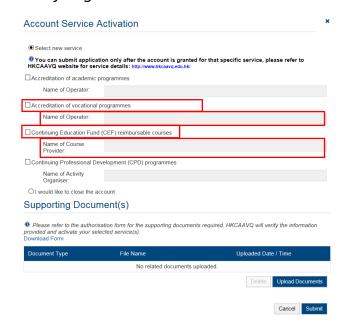

Step 4b: Click Download Form to download the e-Portal User Account Authorsied Declaration Form (total 5 pages), and fill-in the necessary information for uploading again.

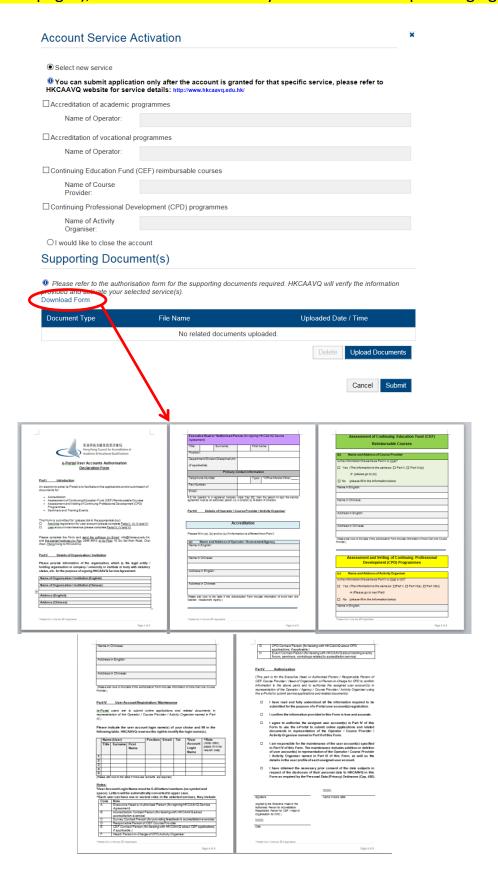

Step 4c: Click Upload Documents , the page of "Upload Documents" will be appeared accordingly, then click Select Files

Please remember to send the signed original copy of e-Portal User Account Authorsied Declaration Form to HKCAAVQ by post.

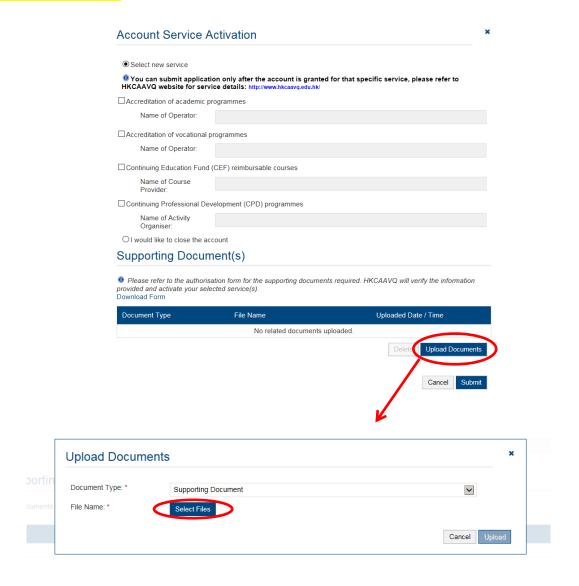

Step 4d: When the file was uploaded successfully as shown below, then click Upload

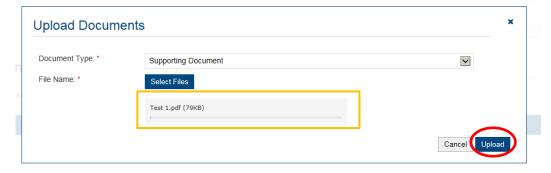

Step 5: If you would like to add a person who can view your application(s), click the email address of the person, and check the box of "Receive Notifications". When finished, click Save

The person with following email can view my application(s)

Receive Notifications

No records found.

Add Email

Email: \*

Receive Notifications: \* O Yes • No

Cancel Save

Step 6: For adding Venues, click Add . The Address will be shown. Please enter the address, then click Save

❖ For CPDactivity organiser, you must enter the capacity.

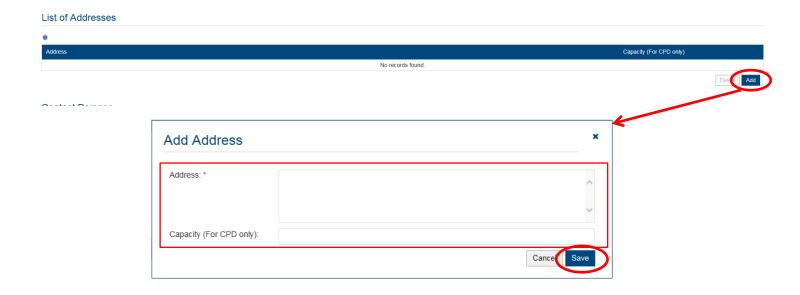

# Step 7: For adding Contact Person, click Add . Fill-in the information under "Add Contact Person", then click Save

#### Contact Persons Organisation (For CPD only) First Name Contact Phone No. Contact Address Add Contact Person Title: \* **~** Surname: \* First Name: \* Position: Contact Phone No.: Fax No.: Email: Contact Address: Organisation (For CPD only): Organisation (For CPD only) only need to be specified when the Organisation is not listed under the "You can submit application / document for the following organisations" section.

#### 3. Points to Note

- The Quick Guide aims to provide a step-by-step guidance for using the e-Portal service. Before submitting the application(s), you should read the relevant guidelines / guidance notes / assessment criteria with Fee Schedule on the HKCAAVQ website at http://www.hkcaavq.edu.hk
- For enquiries, please contact:

#### For matters related to accreditation of academic programmes:

Tel: 3658 0242

Email: aaa@hkcaavq.edu.hk

#### For matters related to accreditation of vocational programmes:

Tel: 3658 0211

Email: vpa@hkcaavq.edu.hk

## For matters related to assessment of Continuing Education Fund (CEF) reimbursable courses:

Tel: 3658 0241

Email: cef@hkcaavq.edu.hk

# For matters related to assessment of Continuing Professional Development (CPD) programmes:

Tel: 3658 0176

Email: cpd\_ia@hkcaavq.edu.hk